Navigating the New Airgas Punchout Site – Personalized

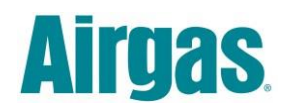

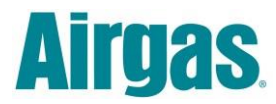

# **Table of Contents**

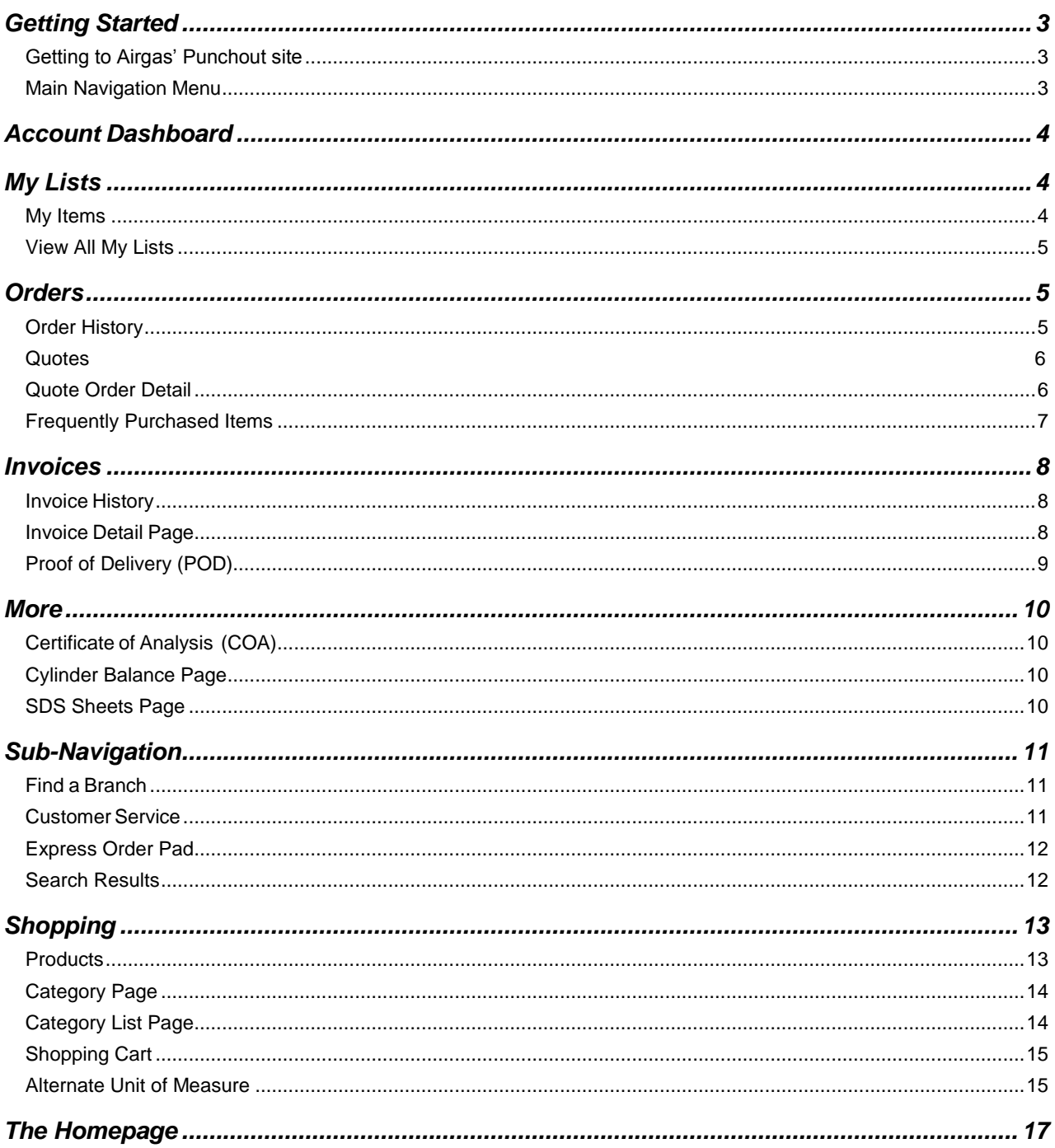

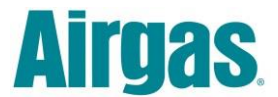

### <span id="page-2-0"></span>**Getting Started**

This document is designed as a guide to assist you while navigating through the New Airgas Punchout site. The purpose is to educate you on the new look and feel as well as show you how to get to our features and functions.

### <span id="page-2-1"></span>**Getting to Airgas' Punchout site**

Go to your eProcurment system. You will see a list of all the suppliers' for which you can make purchases, chose Airgas.

### <span id="page-2-2"></span>**Main Navigation Menu**

The *Main Navigation* menu contains links to several pages. Some of these links are within the "My Lists", "Orders", "Invoices", and "More" drop down menus:

**Dashboard** a snapshot of your latest account information.

#### **My Lists**

- **> My Items** list of contracted items and sales history items.
- **> View All of My Lists** a link to your saved shopping list(s).

#### **Orders**

- **> Order History** a link to view your past orders.
- **> Quotes** a link to view all of your created quotes.
- **> Frequently Purchased Items** a link to view items that you regularly purchase.

#### **Invoices**

- **> Invoice History** a link to view your invoices.
- **> Proof of Delivery (POD's)**

#### **More**

**> Certificate of Analysis** a link to a document issued by Quality Assurance that confirms that a regulated product meets its product specification.

- **> Cylinder Balance** a link to a library of all gases.
- **> MSDS Sheets** a link to a library of all gases.

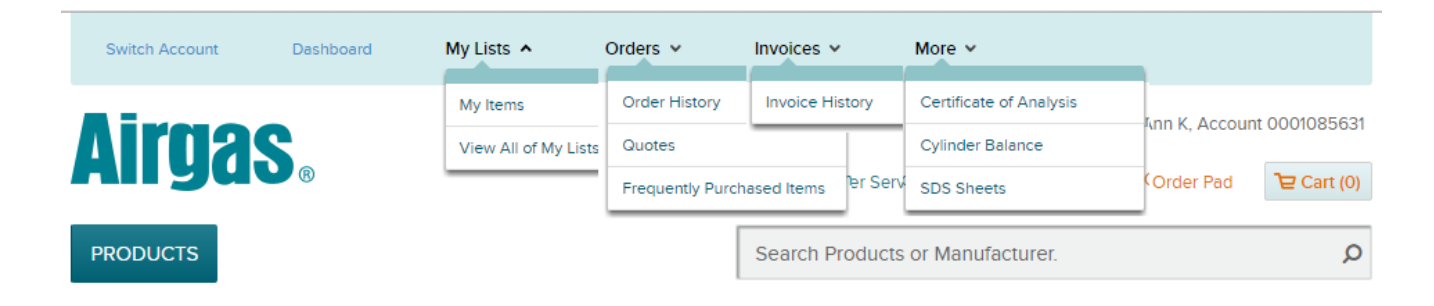

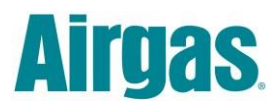

## <span id="page-3-0"></span>**Account Dashboard**

Once on the site, you will be brought to your *Account Dashboard Page*.

The *Account Dashboard* allows you to see account information more efficiently and provides an up-to-date snapshot of your account.

You can also click on the *Dashboard* link in the header navigation to reach this page at any time during the checkout process.

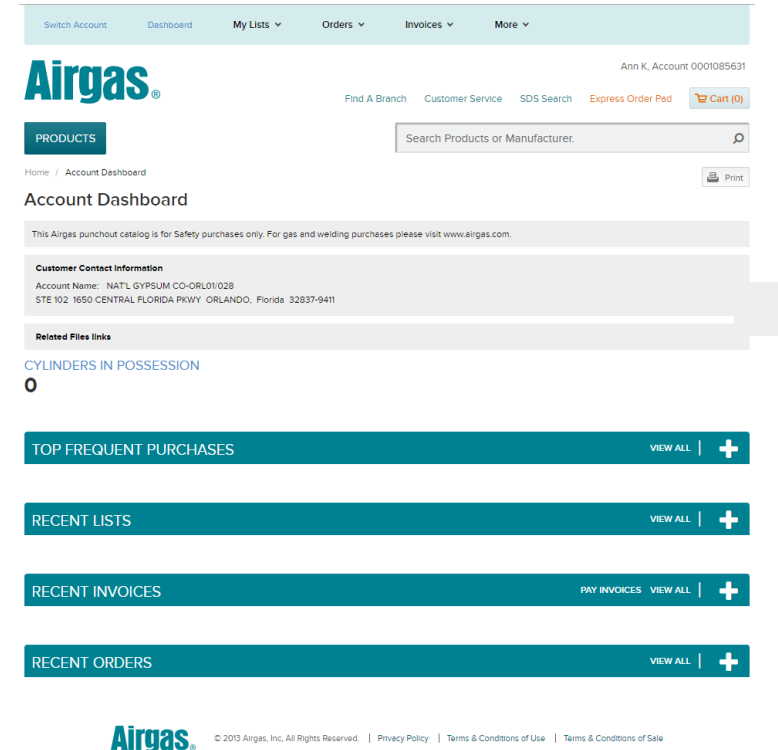

## <span id="page-3-1"></span>**My Lists**

#### <span id="page-3-2"></span>**My Items**

My Items will bring back all contracted items and any items in your accounts' sales history.

My Items can be filtered to show only "Contract Items" or "Sales History" items.

You can also search for any item and/or category to pull back relevant items.

This feature gives you the comfort of knowing you are receiving contracted pricing.

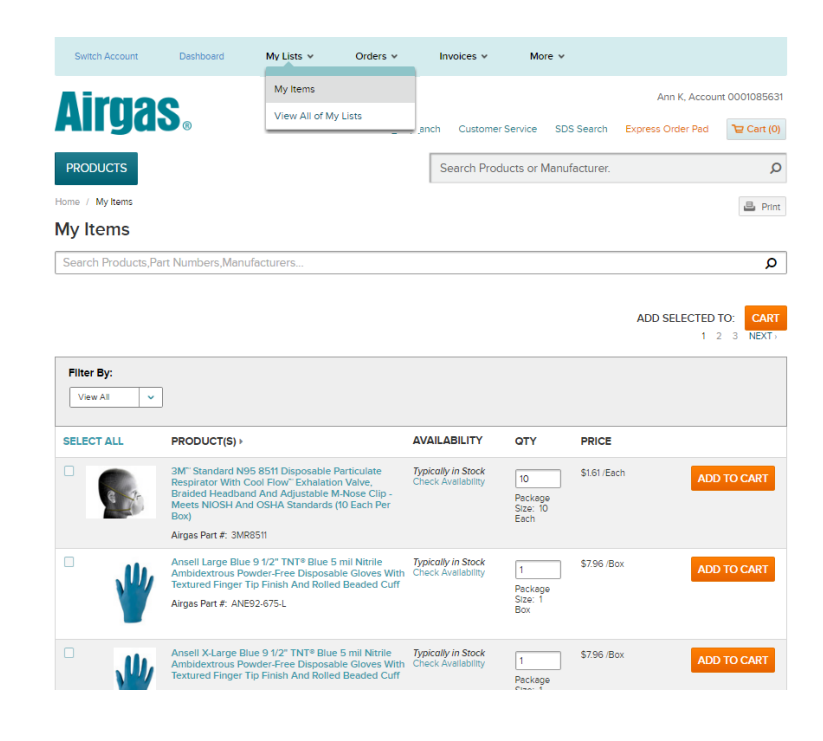

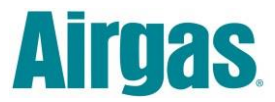

#### <span id="page-4-0"></span>**View All My Lists**

*View All My Lists* provides the ability to show any previously created shopping list.

**Add List to Cart** Simply click "ADD TO CART". This will add the items in the list to the cart. You will get a message indicating the items have been added to your cart. Click "OK" and you can continue shopping and/or go to your cart.

**Delete List** To delete a list click on the "x" that is to the left of the List Name.

### <span id="page-4-1"></span>**Orders**

#### <span id="page-4-2"></span>**Order History**

The *Order History* page holds the records of your past orders.

You can search orders on the "ORDERS" tab by PO number or order number and further filter the search by date range and/or region.

By clicking on the order number, you will be brought to all the items you purchased for this order. You can re-order these items by selecting the ones you want and click "Order Selected". You can also create a new list by selecting items and clicking "Add to List".

Order history also shows tracking information.

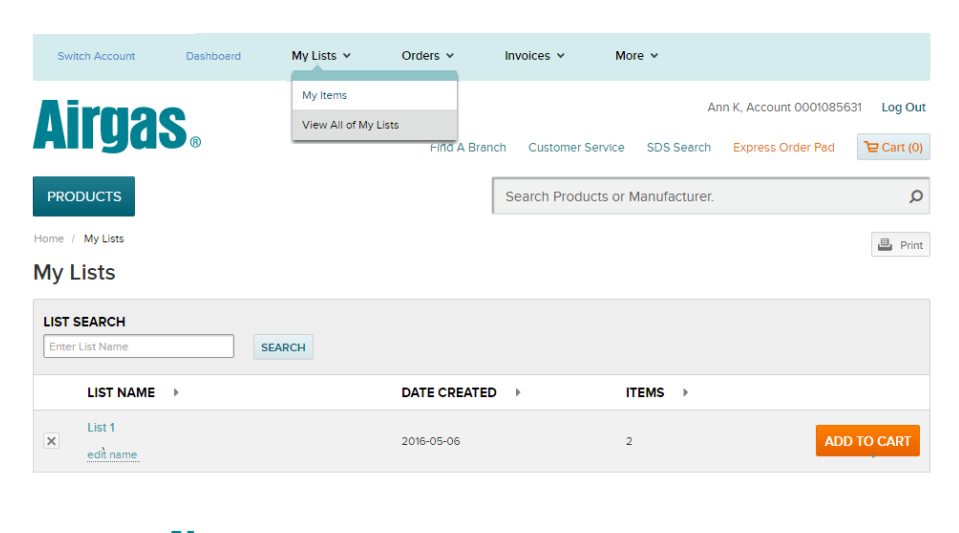

**Airgas** 

C 2013 Airgas, Inc, All Rights Reserved. | Privacy Policy | Web Site Terms & Conditions | Terms of Sale

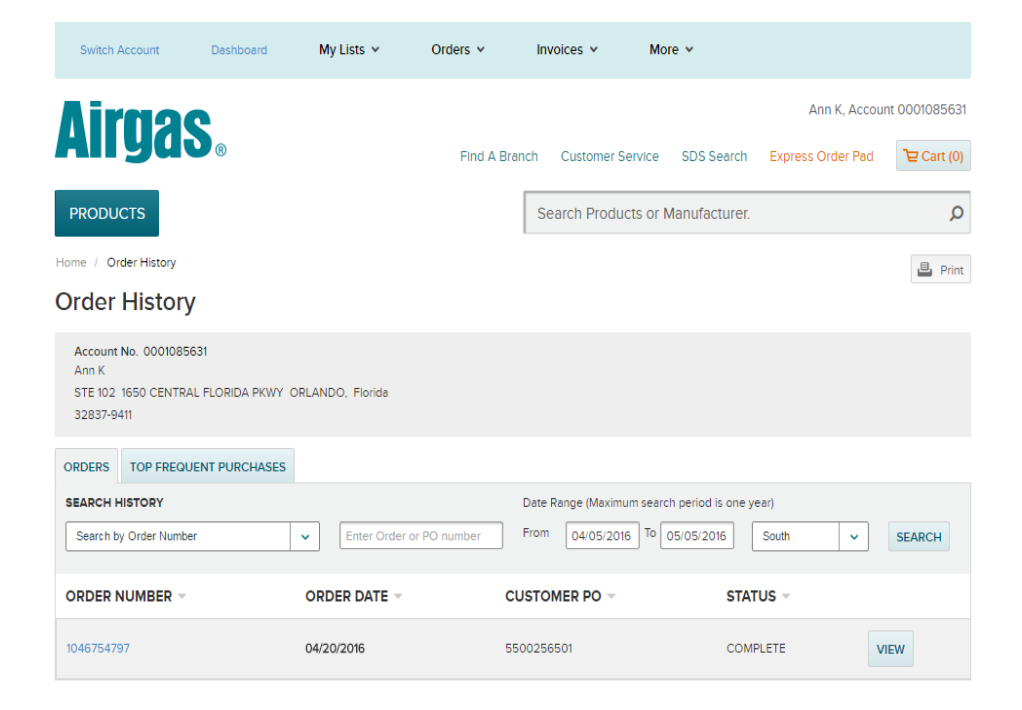

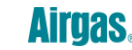

0 2013 Airgas, Inc, All Rights Reserved. | Privacy Policy | Terms & Conditions of Use | Terms & Conditions of Sale

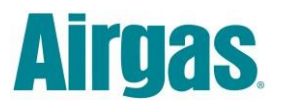

#### <span id="page-5-0"></span>**Quotes**

An Airgas associate can create a quote in our SAP environment. This quote will then be seen on the Airgas punchout site.

*My Quotes* displays all of your active quotes.

**Quote Number** is displayed for each quote. By clicking on the link, this will bring up the Quote Order Detail. You can also click the Customer PO to get to the Quote Order Detail.

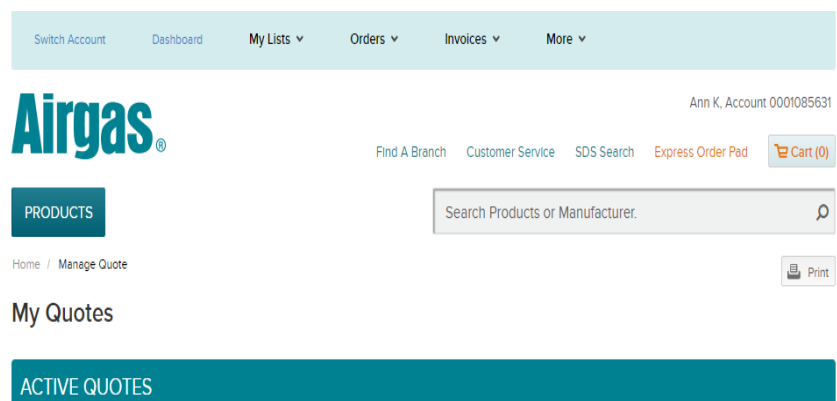

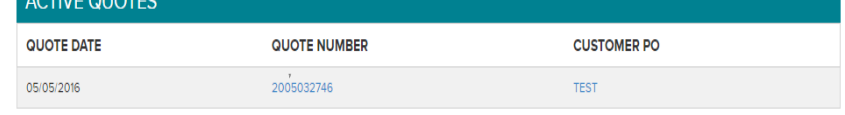

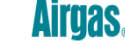

C 2013 Airgas, Inc, All Rights Reserved. | Privacy Policy | Terms & Conditions of Use | Terms & Conditions of Sale

#### <span id="page-5-1"></span>**Quote Order Detail**

The *Quote Order Detail* will display the details of any given quote.

Here you can review the item(s) in the quote and either add to your Cart and/or List.

If you purchase item(s) from a Quote, item(s) will subsequently show up in the Sales History and Order History pages.

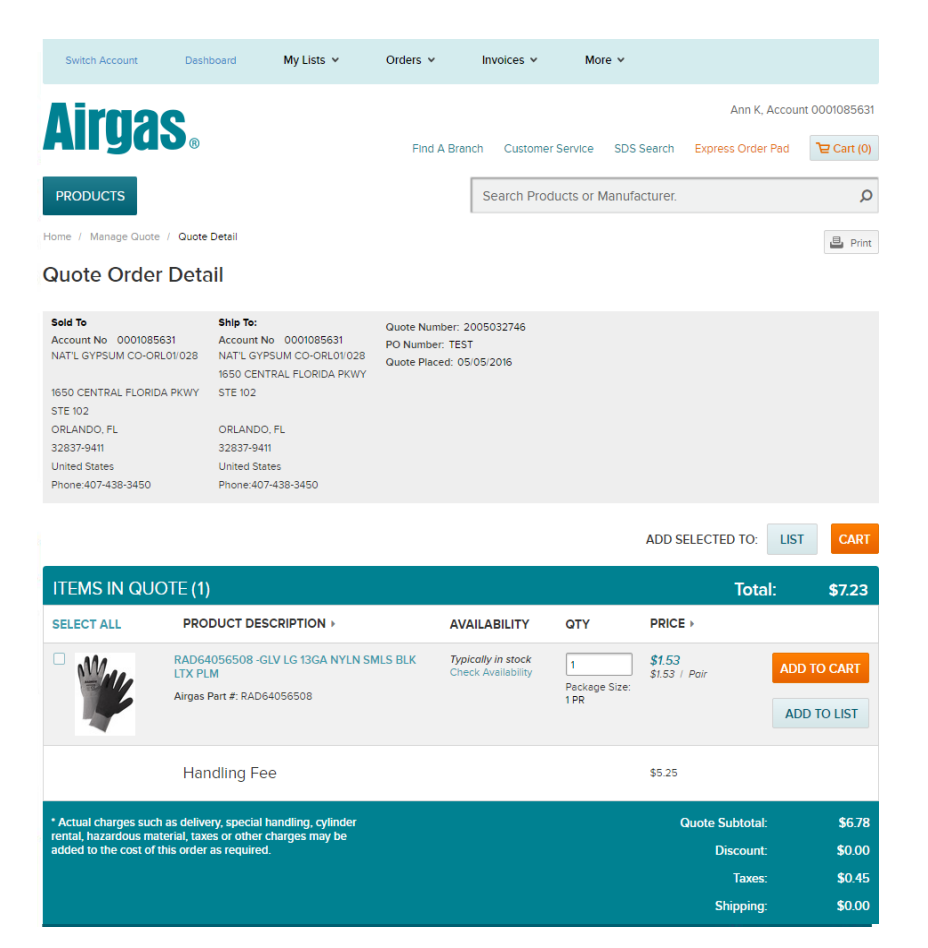

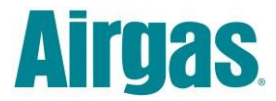

#### <span id="page-6-0"></span>**Frequently Purchased Items**

*Frequently Purchased Items* lists the top 25 items you have purchased in the last 3 months. This is a rolling history of your item purchases. There may or may not be a total of 25 items.

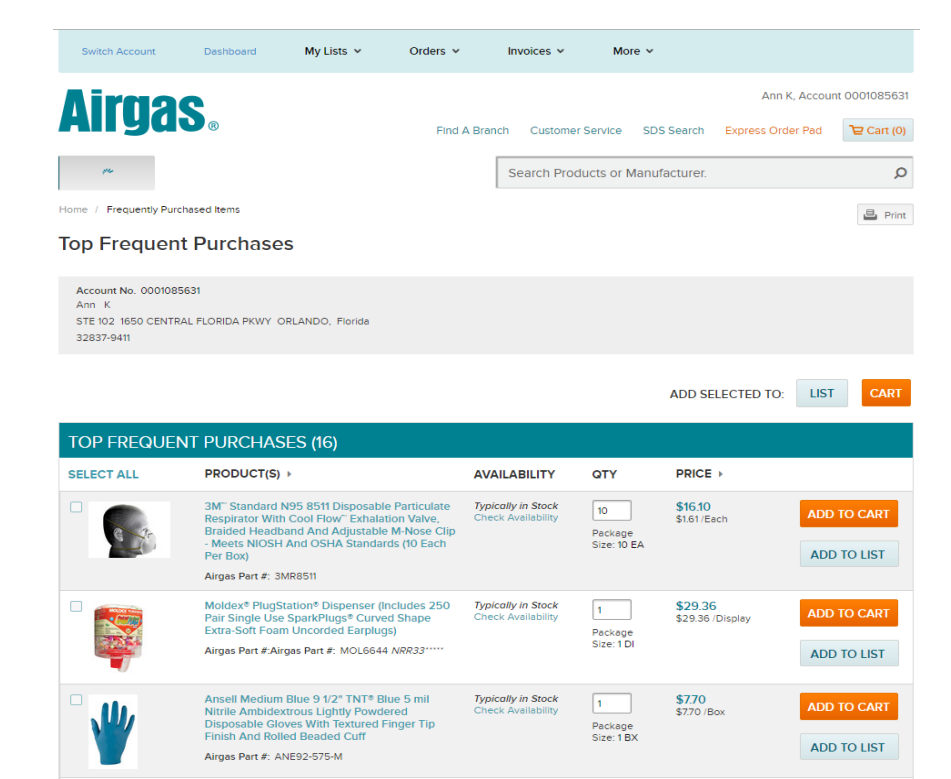

After selecting items, you can either add those items to your "**CART**" or add/create a "**LIST**".

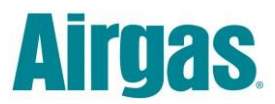

### <span id="page-7-0"></span>**Invoices**

#### <span id="page-7-1"></span>**Invoice History**

*Invoice History* shows a list of your invoices for the last 365 days.

You can open a PDF version of each respective invoice by clicking " " to the left of each invoice.

Here you can also check to see if there is a POD (Proof of Delivery). This is a new feature on the Airgas Punchout site.

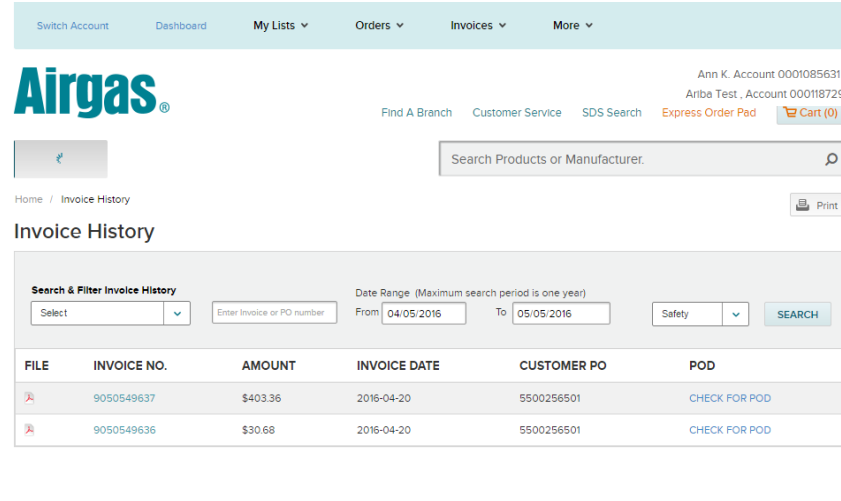

**AITUAS** 02013 Airgas, Inc. All Rights Reserved. | Privacy Policy | Terms & Conditions of Use | Terms & Conditions of Sale

<span id="page-7-2"></span>**Invoice Detail Page**

By clicking on the Invoice No., the *Invoice Detail* page will open showing specific details about the invoice including product and shipping information.

The Invoice Detail page also provides a link to check to see if there is a POD (Proof of Delivery).

#### **Invoice History/Invoice**

**Detail** are the only pages on the site that shows POD information.

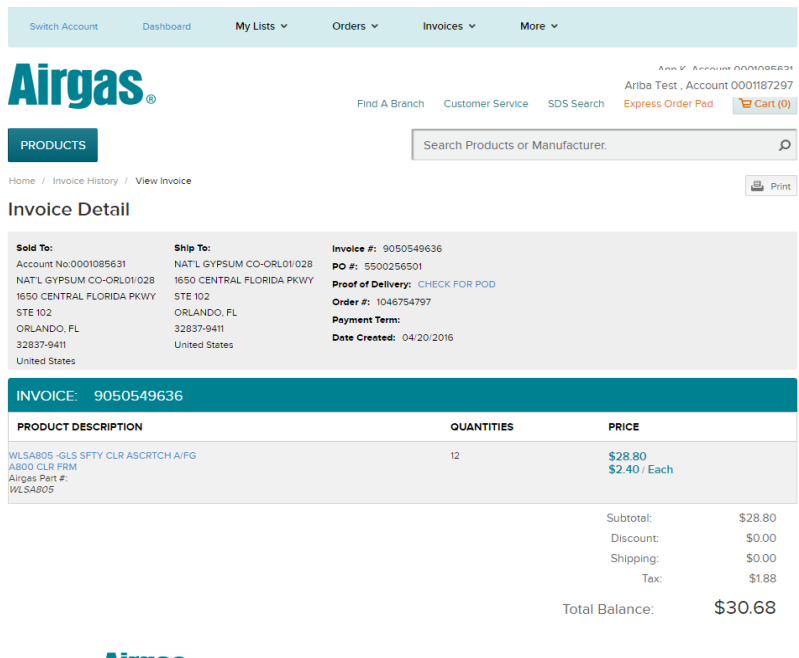

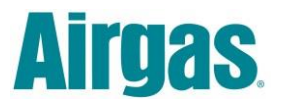

 $\setminus$ 

### <span id="page-8-0"></span>**Proof of Delivery (POD)**

By clicking on either POD link, from the Invoice History or Invoice Detail page(s), the link will open a PDF version of the POD, if available.

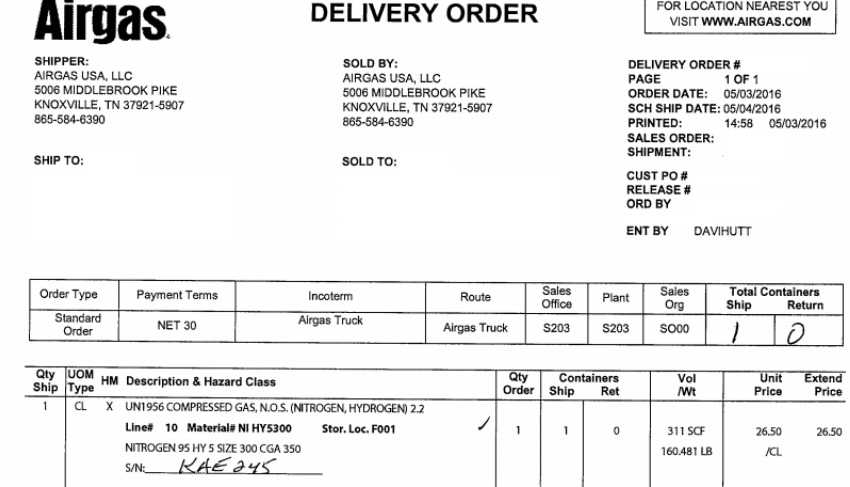

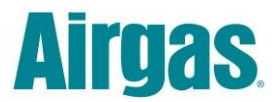

#### <span id="page-9-0"></span>**More**

#### <span id="page-9-1"></span>**Certificate of Analysis (COA)**

*Certificate of Analysis* allows you to search and confirm that a regulated product meets its product specification. You can also print this information and retain for your records.

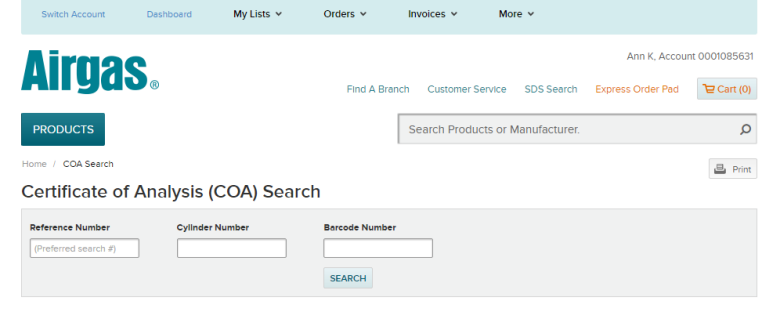

#### <span id="page-9-2"></span>**Cylinder Balance Page**

On the *Cylinder Balance Page* you can view the status of cylinders that have been shipped to you, cylinders you are using and cylinders that you have returned.

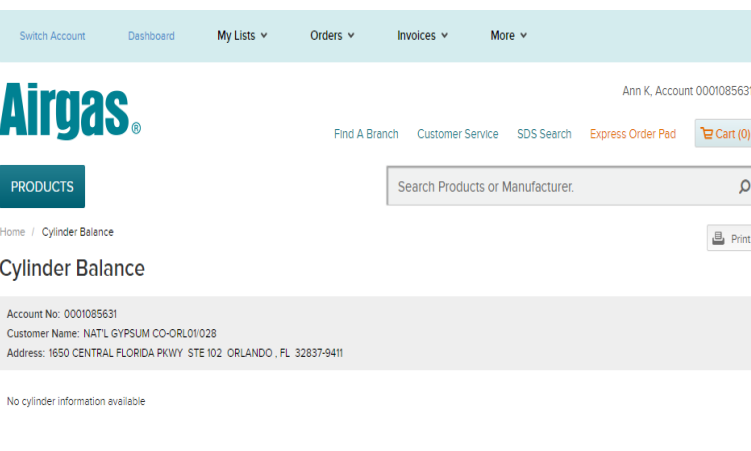

#### <span id="page-9-3"></span>**SDS Sheets Page**

This is a library of all *Safety Data Sheets*. Simply click on the link for detailed information.

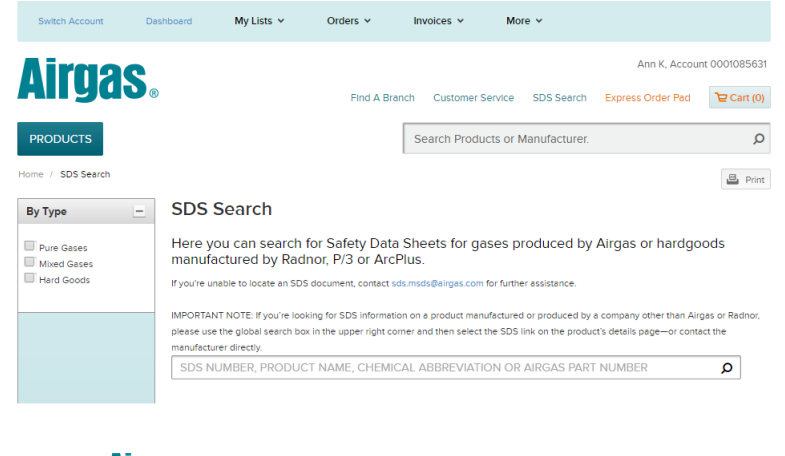

AITURS CONS Airges, Inc. All Rights Reserved. | Privacy Policy | Terms & Conditions of Use | Terms & Conditions of Sale

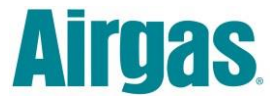

### <span id="page-10-0"></span>**Sub-Navigation**

The *Sub-Navigation* section contains Find a Branch, Customer Service, Express Order Pad, Shopping Cart, the Search feature, and Products.

<span id="page-10-2"></span><span id="page-10-1"></span>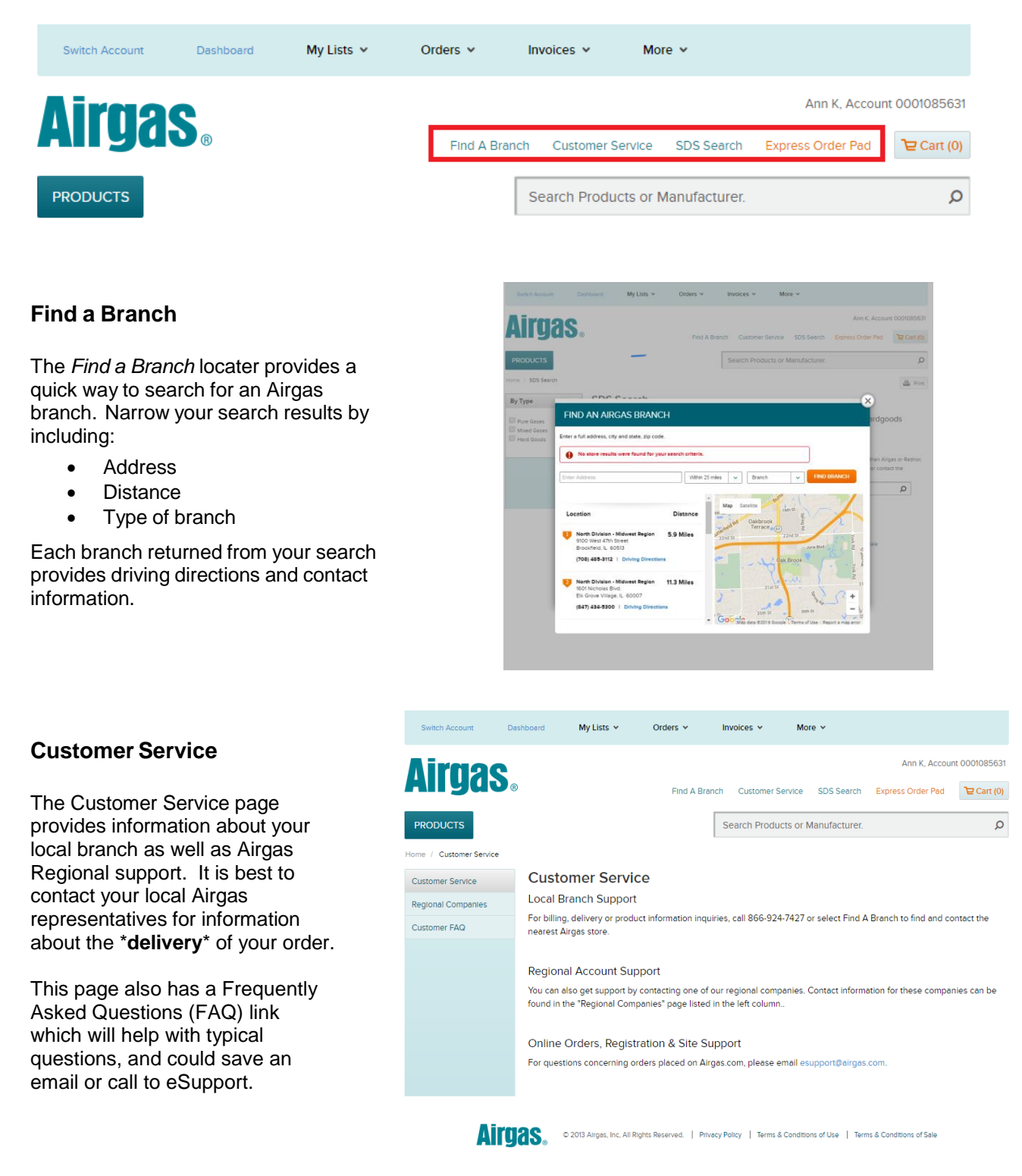

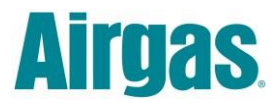

#### <span id="page-11-0"></span>**Express Order Pad**

The *Express Order Pad* is a tool designed to save time ordering specific parts

**Part Number** Enter the part number of the desired item in the designated column

**Quantity** Enter the number of parts you require for your order

**Copy and Paste** Allows you to copy part numbers and quantities right into the text box

**Order All** Places the parts requested into your cart.

**Add New Lines** Allows you to add additional lines to the express order pad.

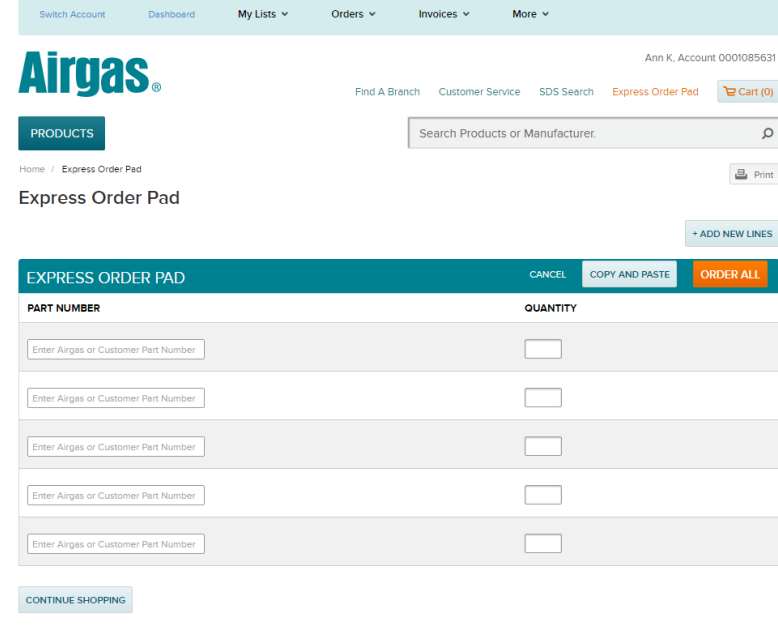

AITUAS 02013 Airgas, Inc. All Rights Reserved. | Privacy Policy | Terms & Conditions of Use | Terms & Conditions of Sale

#### <span id="page-11-1"></span>**Search Results**

*Search* allows you to enter a part number, SDS, Manufacturer or product name (ex. Glasses) to return a list of Search Results.

**Increased Filters** applies more filters to your search.

**Compare Selected** Select up to 4 products and click "Compare Selected" to compare products side by side.

**Sort Result By** Search results can be sorted by best match, price, or manufacturer.

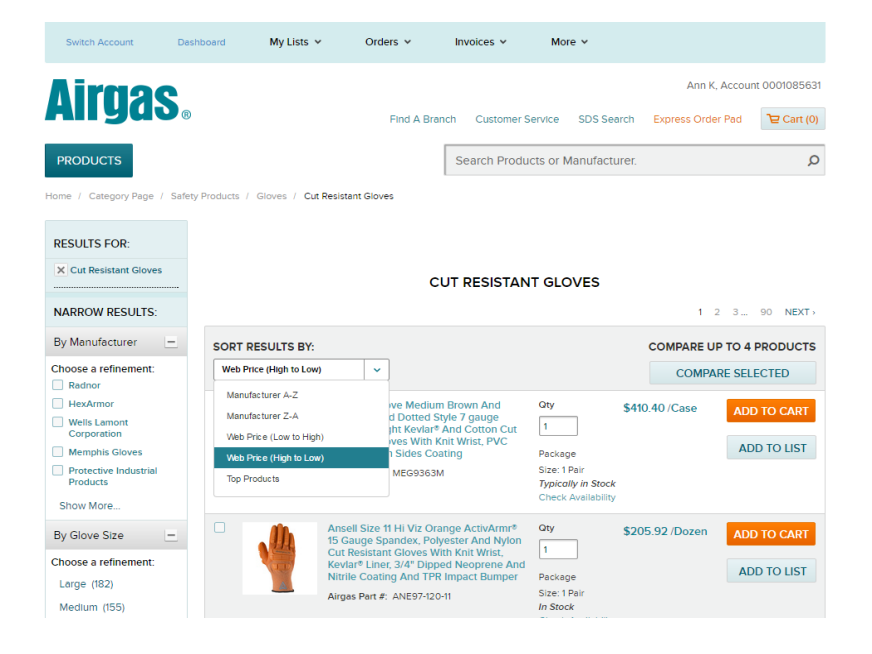

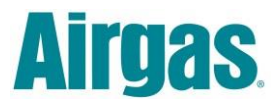

## <span id="page-12-0"></span>**Shopping**

#### <span id="page-12-1"></span>**Products**

Click on the "PRODUCTS" button to take you to the Category Page.

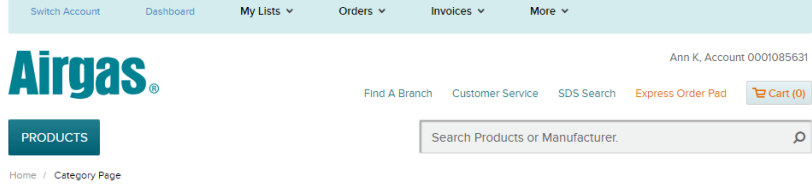

Or mouse over the Products button to view the list of product categories you can select from.

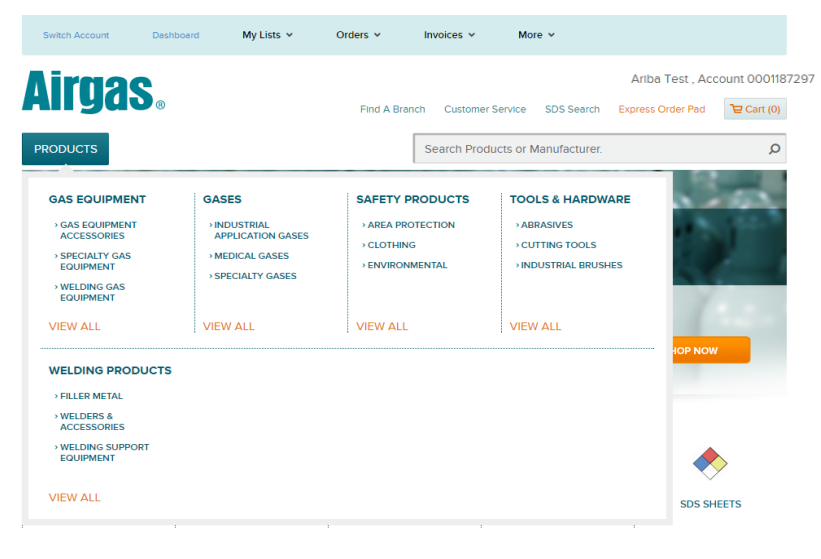

AITURS 02013 Airgas, Inc. All Rights Reserved. | Privacy Policy | Terms & Conditions of Use | Terms & Conditions of Sale

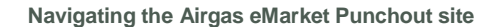

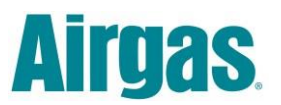

#### <span id="page-13-0"></span>**Category Page**

We offer a variety of items and have them categorized on the *Category Page* to allow you to easily find what you are looking for.

To the left in the picture is a breakdown of how many items are in the catalog for each category.

<span id="page-13-1"></span>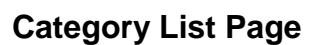

After clicking a category, you will be directed to a *Category List Page* displaying its corresponding products or sub-categories.

#### My Lists  $\sqrt{ }$ Orders  $\sim$ Invoices  $\vee$ More  $\vee$ Ann K, Account 000 **Airgas.** Find A Branch Customer Service SDS Search Express Order Pad Cart (0) PRODUCTS Search Products or Manufacturer.  $\circ$ Home / Category Page NARROW RESULTS: CATEGORY By Category  $\Box$ Choose a refinement: Gases (828) Gas Equipment (11477) Welding Products<br>(33601) Safety Products<br>(49001) Tools & Hardware<br>(32383) By Manufacturer Choose a refinement:<br>□ Airgas<br>□ Radnor Accuform Signs Miller Electric<br>Manufacturing Co **TOOLS & HARDY** Lincoln Electric Co Show More... AITURS 02013 Airges, Inc., All Rights Reserved. | Privacy Policy | Terms & Conditions of Use | Terms & Conditions of Sale My Lists  $\sqrt{ }$ Orders  $\sim$ More  $\sim$ Invoices  $\vee$ Ann K, Account 0001 **Airgas.** Find A Branch Customer Service SDS Search Express Order Pad Te Cart (0)

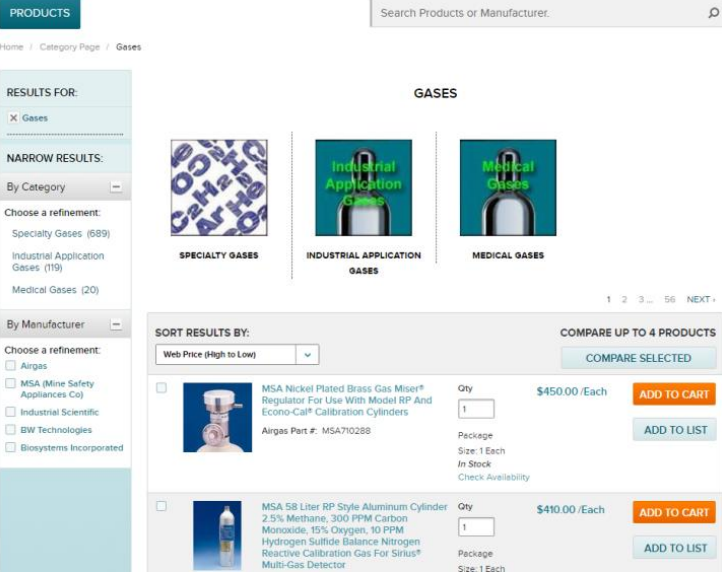

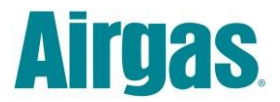

#### <span id="page-14-0"></span>**Shopping Cart**

The *Shopping Cart* page allows you to review and/or edit your order before you proceed to checkout.

**Request a Quote** Click to request a quote. An email will be sent to the corresponding Airgas branch for them to create a quote which can then be viewed on the punchout.

**Add Cart to List** will add all items in the cart to a new or current list.

**Clear Cart** allows you to empty the carts contents.

**Update All** will update the cart to reflect any quantities you edited in the "QTY" column.

**Checkout** Your items will be passed back into your eProcurement system so that you can create requisition and/or to submit to Airgas.

#### <span id="page-14-1"></span>**Alternate Unit of Measure**

Alternate unit of measure can be selected on the product detail page.

This is a new feature on the punchout site. If the item you are shopping for has alternate units of measure, you can chose the package size you are interested in buying and add to either your Cart or a List.

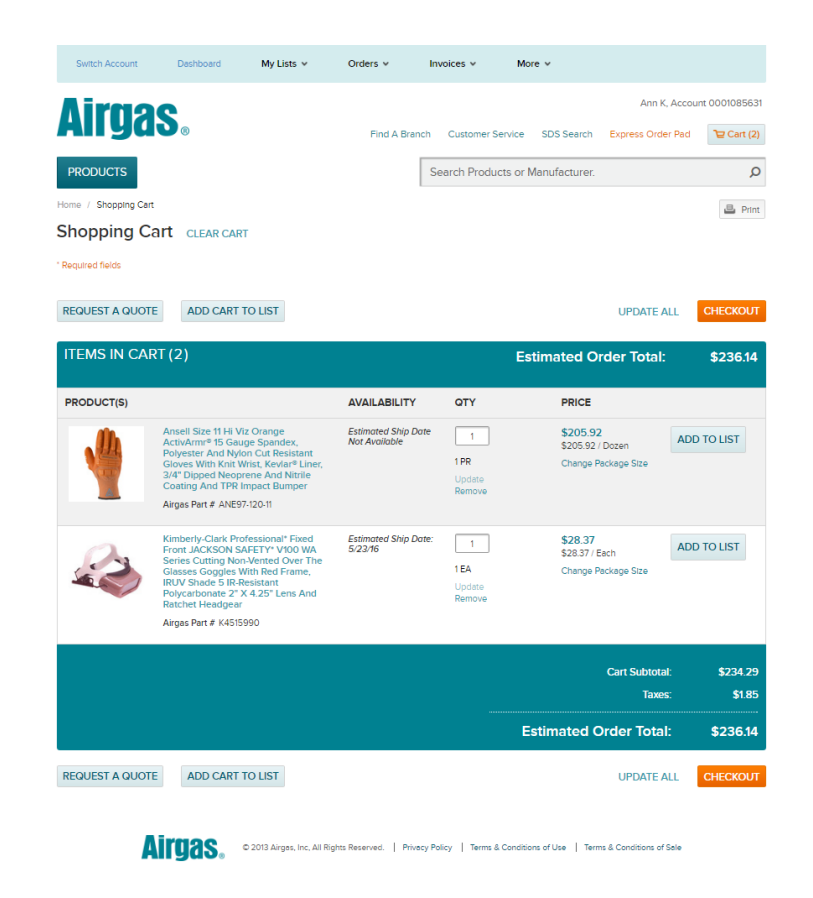

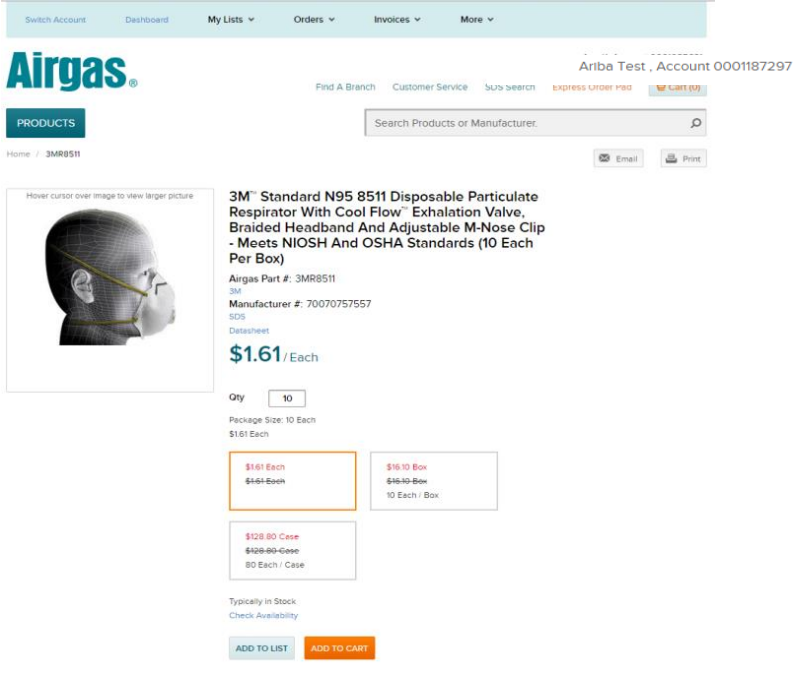

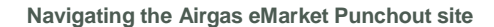

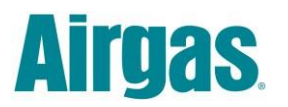

Additionally, if you wanted to order a different package size, you can also modify "Change Package Size" in the cart. Simply click on the link "Change Package Size" in the cart and chose the package size you wish to purchase.

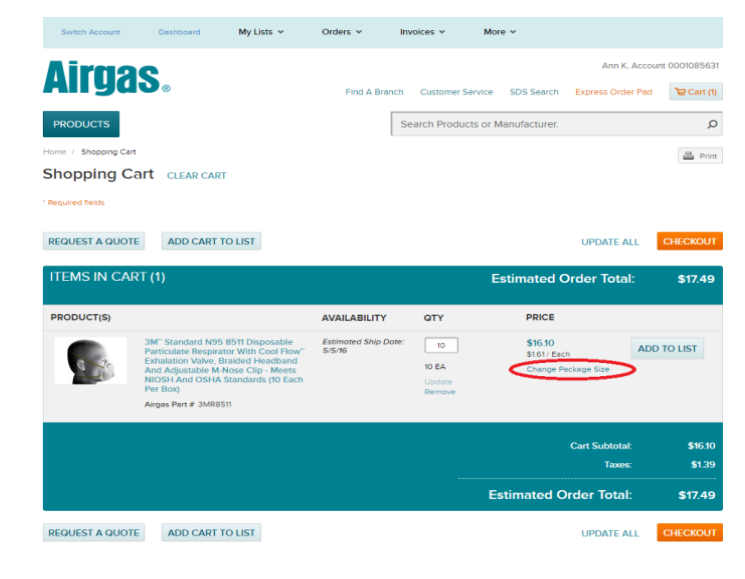

Airuas Constanges, Inc. All Rights Reserved. | Privacy Policy | Terms & Condit of Use | Terms & Condit

When the "Change Package size" link is clicked, a pop up will appear enabling the unit of measure to be changed.

Make sure you review the "Quantity" when you change the package size.

After changing the new package size, click Save and the item will update in your cart.

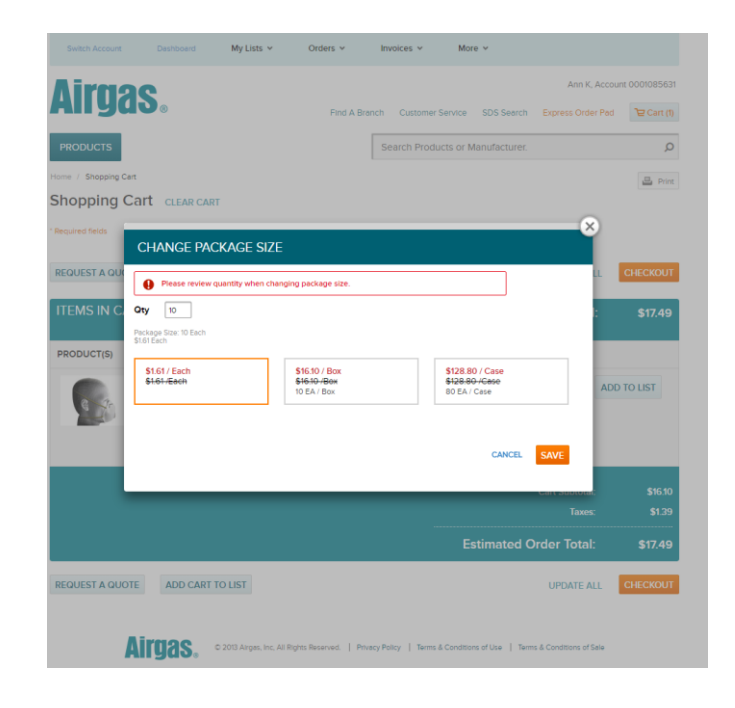

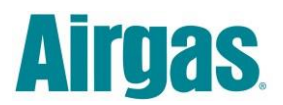

### <span id="page-16-0"></span>**The Homepage**

Though you will not land on the Homepage when you initially log in, it offers navigation options to anywhere on the site. If you find yourself stuck on a feature you can always go back to the homepage to view your full slate of options.

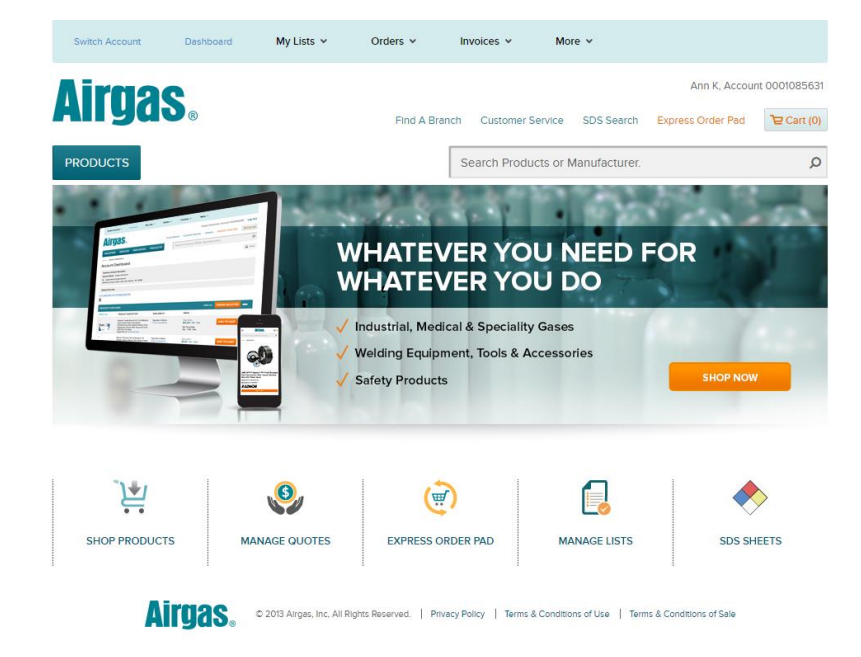

*The punchout site is designed to be user friendly and give the customer a simple way to purchase supplies. The more familiar you are with the features and functions the easier and more pleasant your shopping experience will be. We hope this is a good start and reference to the site. Please take the time to review and then practice each of the discussed points to maximize your time*